### Blum Inserta Hinges - Post Import

#### Contents of this Article...

- · Material Manager house keeping
- · Use imported banding or delete
- · Blum Hinge Group position in Mater Manager
- · Blum Hinge UCS order

First we want to move new materials into appropriate Groups and delete any unneeded Materials and Empty Groups

a) Open the Material Manager

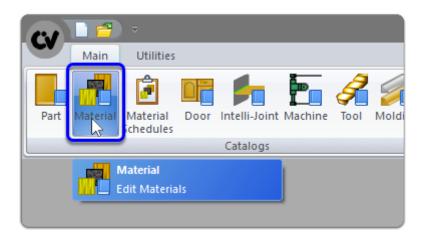

b) Expand the new group with the package name > Left Click the Banding Group

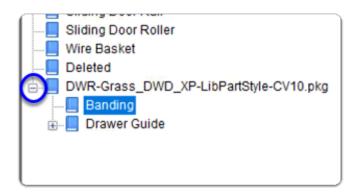

In this section I delete the imported edge band so that I can replace it with the edge band that I already have in the system

### Blum Inserta Hinges - Post Import

c) Delete any banding products you already have on the system

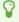

When we delete 1mm white banding we will be prompted to select a replacement material

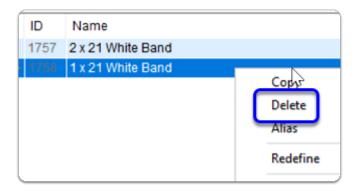

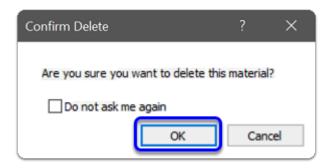

d) Click Yes to replace 1mm White Banding with your own 1mm edge band material

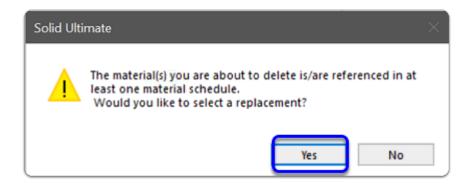

e) Select your own material - This will be used to replace the deleted material (Repeat c,d and e)

#### Blum Inserta Hinges - Post Import

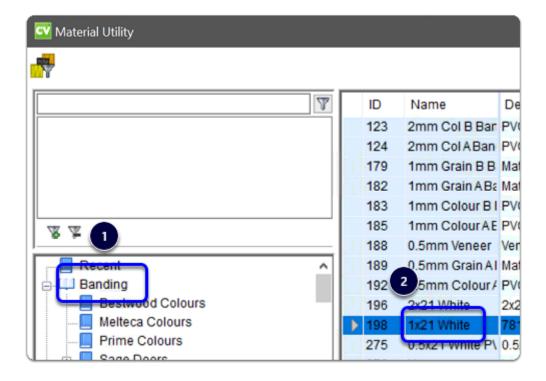

f) Delete the empty group

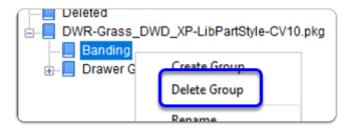

In this section I will move the new 'Grass DWD XP' Group up to the 'Guides' Group

a) Expand Drawer Guides > Left Click and Drag the 'Grass' group up into the 'Guides' Group

### Blum Inserta Hinges - Post Import

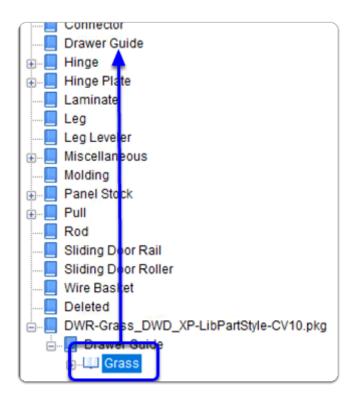

b) Left Click > Shift Click - Drag > the contents of the 'Drawer Guide' group that remain to Move into the main 'Drawer Guide' group above

## Blum Inserta Hinges - Post Import

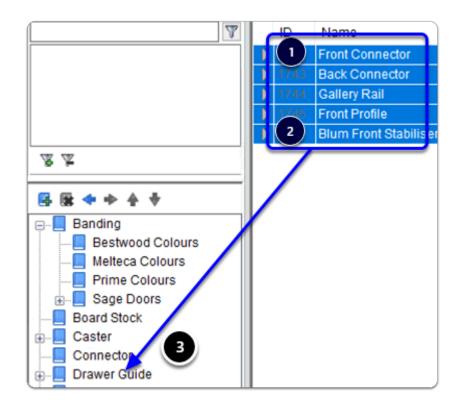

c) Delete any empty groups that remain and this section is complete > Close the Material Manager

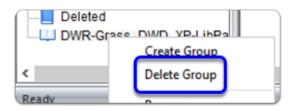

Lastly we need to move the three UCS up above any UCS labelled as 'System'...

- UCS have a sequence and the system UCS must run last. IE: After the DWD UCS group...
- a) Left Click > Shift Click the group of UCS above that you wish to move down > Left Click the down arrow three times to move the highlighted group down into position

# Blum Inserta Hinges - Post Import

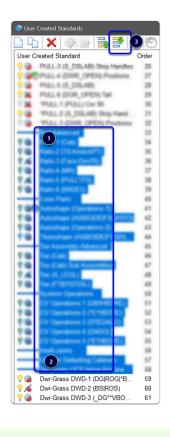

Ç

You're all set up - Start a test job and you're good to go